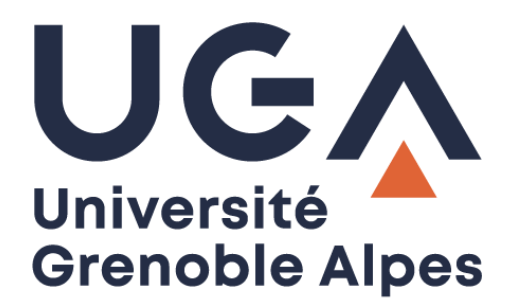

# La connexion VPN

Installation et connexion du client VPN sur Windows 10

**Procédure à destination des étudiants**

**DGD SI - Université Grenoble Alpes [https://services-numeriques.univ-grenoble-alpes.fr](https://services-numeriques.univ-grenoble-alpes.fr/)** Assistance **04 56 52 97 20 sos-etudiants@univ-grenoble-alpes.fr**

## **Table des matières**

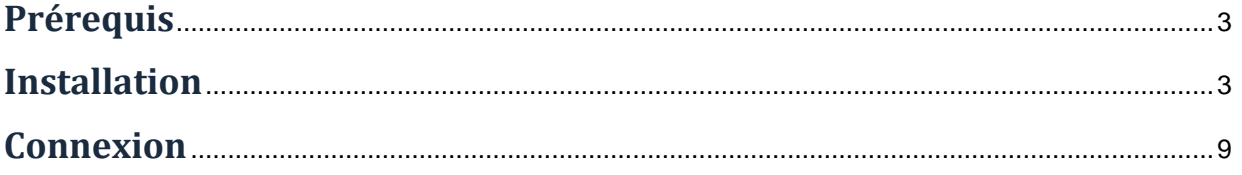

## <span id="page-2-0"></span>**Prérequis**

Pour pouvoir accéder à ce service, l'utilisateur doit :

- Disposer d'une **connexion active à internet**, l'installation nécessitant un téléchargement et une authentification sur les serveurs universitaires ;
- Disposer d'un compte Triode (Agalan) et avoir reçu ses **identifiants de connexion** de l'université.

#### <span id="page-2-1"></span>**Installation**

L'installation du client VPN sur un équipement connecté vous permettra d'avoir accès aux **ressources en ligne de l'université**, depuis n'importe quel point d'accès Internet.

Pour l'installation, rendez-vous sur le site **[nomadisme.grenet.fr](file://///netapp-prod.ad.u-ga.fr/partage/Services/DGD-DSI/DANET/Assistance%20Usage%20Com/Procedures/Pour_utilisateurs/VPN/nomadisme.grenet.fr)**, et cliquez sur « Installation & Suppression du client VPN » sous le cadre « Le VPN ».

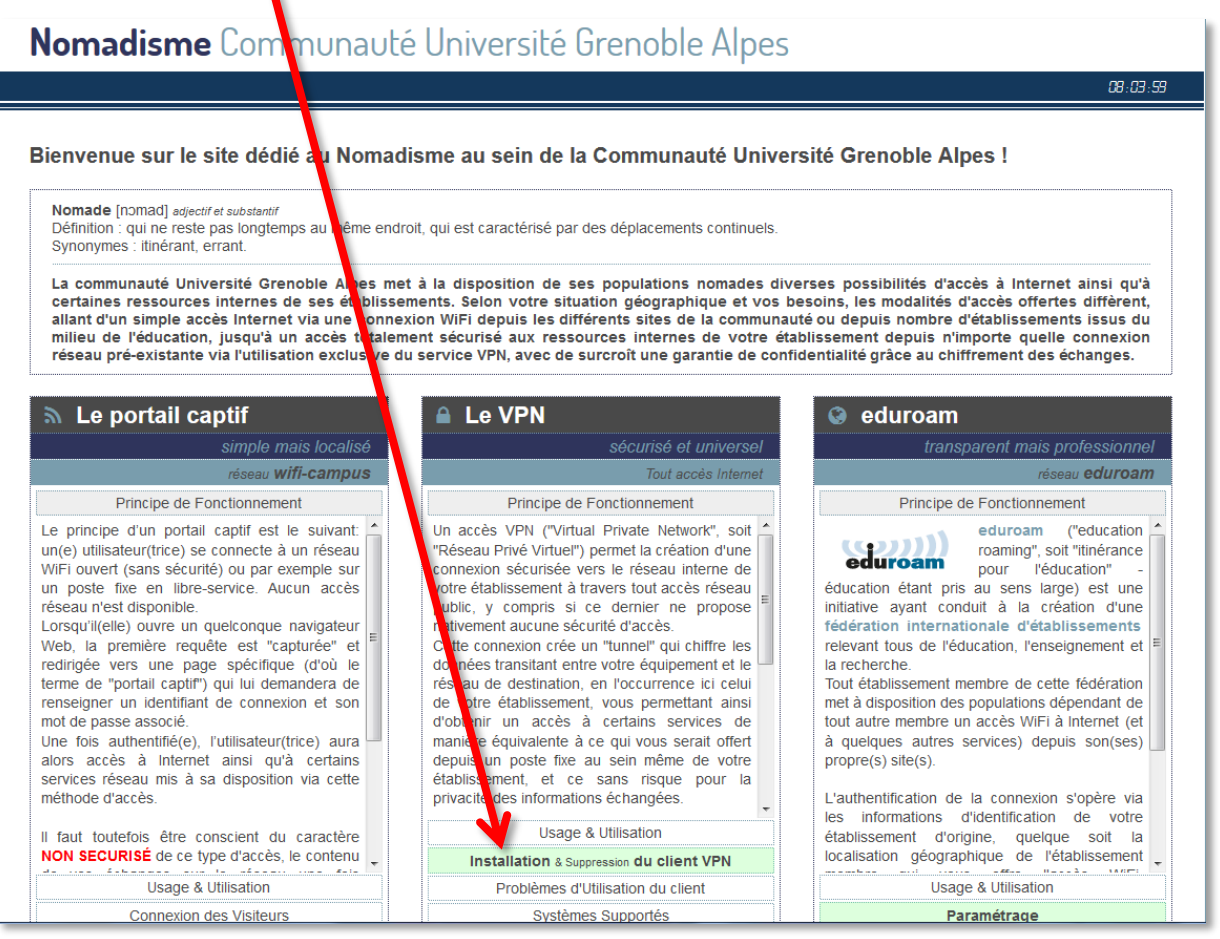

Cliquez ensuite sur le logo de l'Université Grenoble Alpes.

*Rappel : Pour l'installation du logiciel, vous devez préalablement être connecté à Internet.*

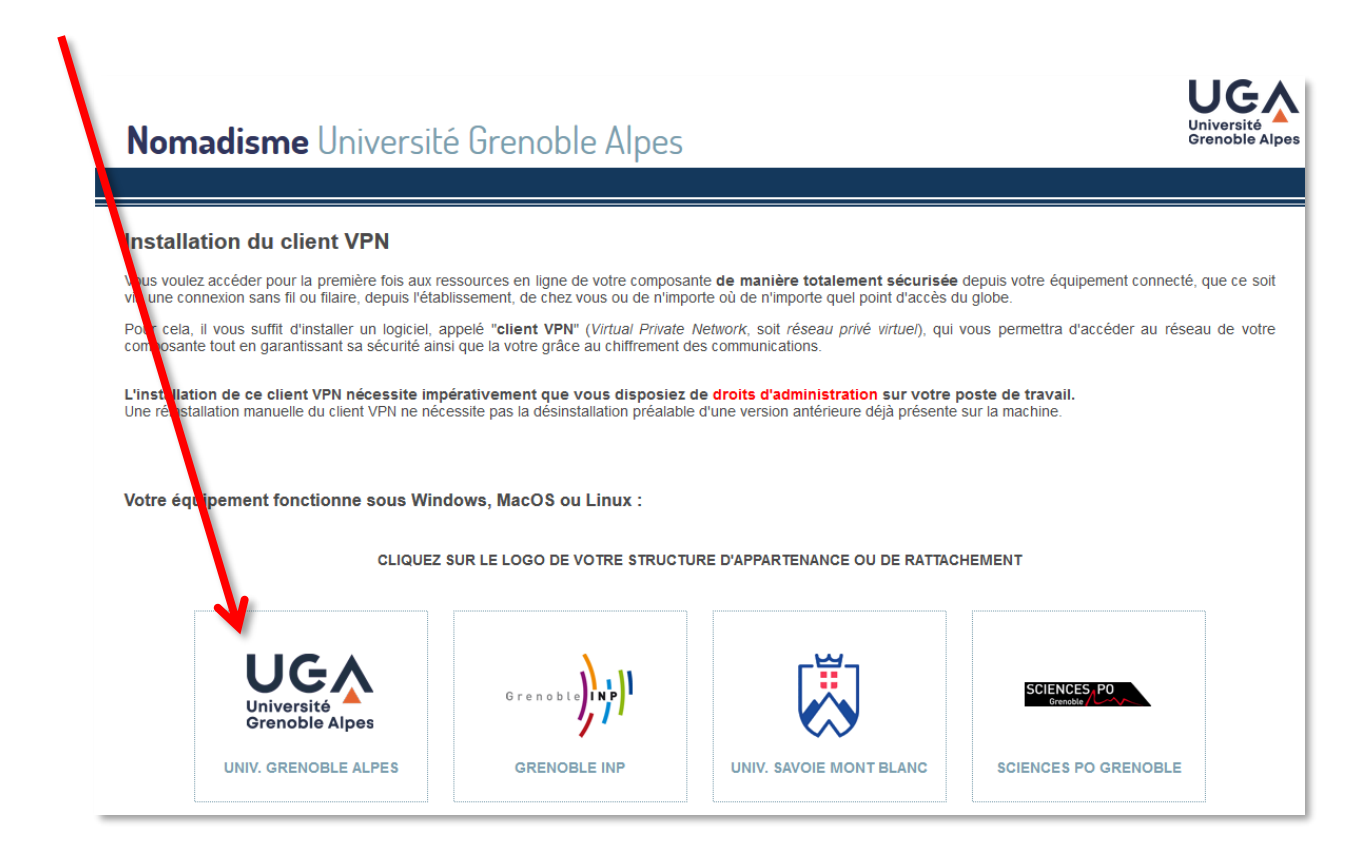

Vous devrez alors renseigner votre *Profil*, votre *Identifiant*, et votre *Mot de passe*.

Dans le champ *Profil*, choisissez « Etudiants de l'UGA ». Votre *Identifiant* et votre *Mot de passe* sont **ceux de l'université** (ceux que vous utilisez pour vous connecter à votre messagerie).

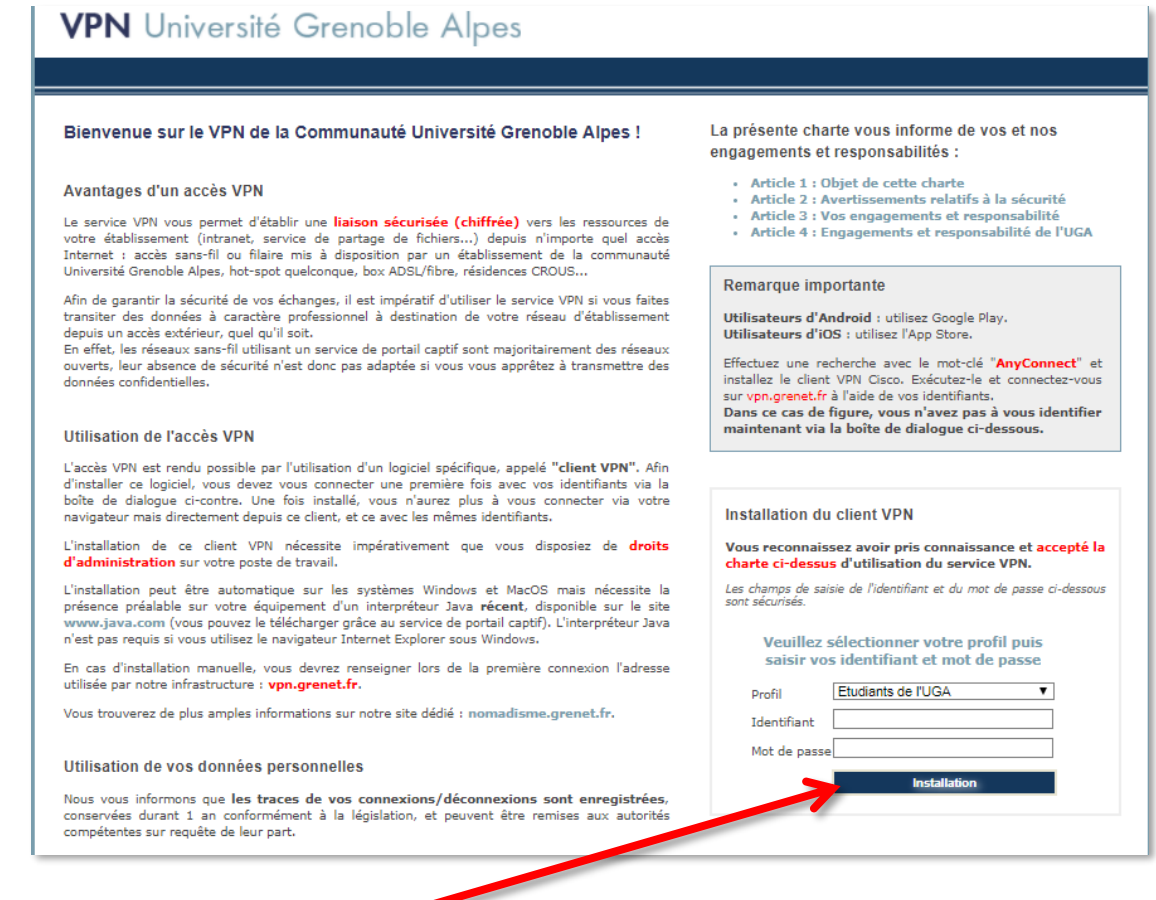

#### Cliquez ensuite sur *Installation*.

Une nouvelle page s'ouvre, on vous souhaite la bienvenue. Cliquez sur *Continuer*.

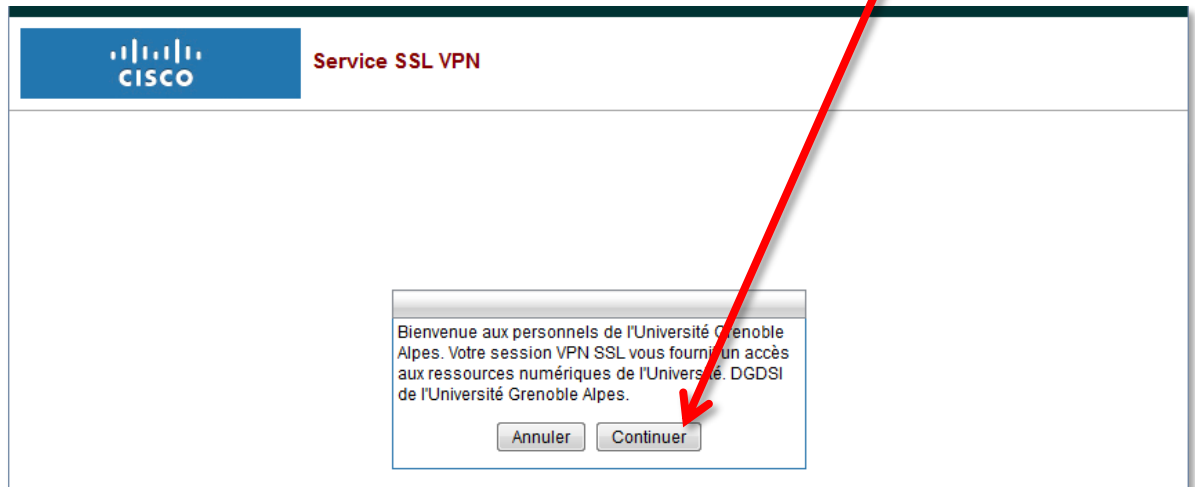

 $\mathbf{I}$ 

L'installation aura besoin d'exécuter Java, si l'accès à Java ne se fait pas automatiquement, il est possible que l'on vous demande de l'*Autoriser*.

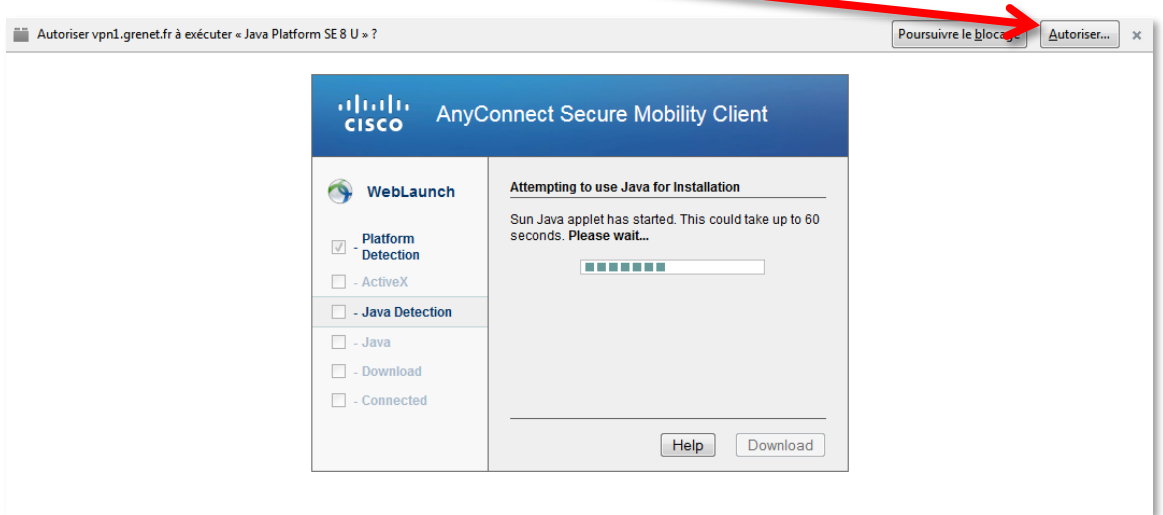

Il est possible que l'installation échoue, et que vous ayez un message qui ressemble à l'image ci-dessous. Si c'est le cas, cliquez sur « Windows Desktop ».

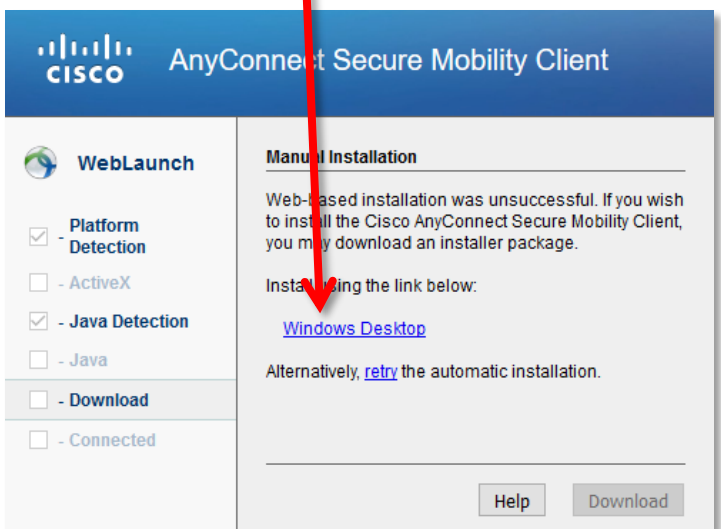

Dans la petite fenêtre qui s'ouvre ensuite, cliquez sur « Enregistrer le fichier ». Une fois l'enregistrement effectué, retrouvez le fichier, et ouvrez-le pour lancer l'installation (en double-cliquant dessus).

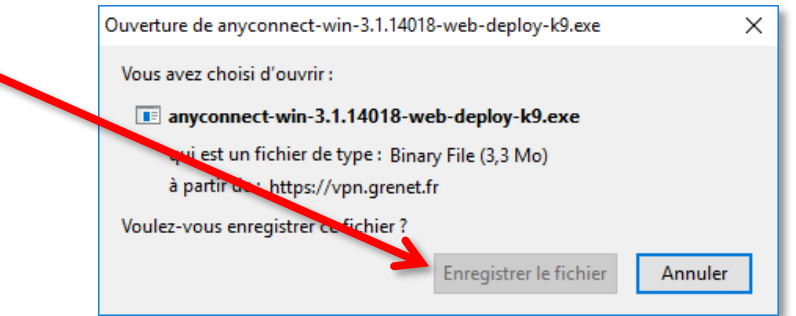

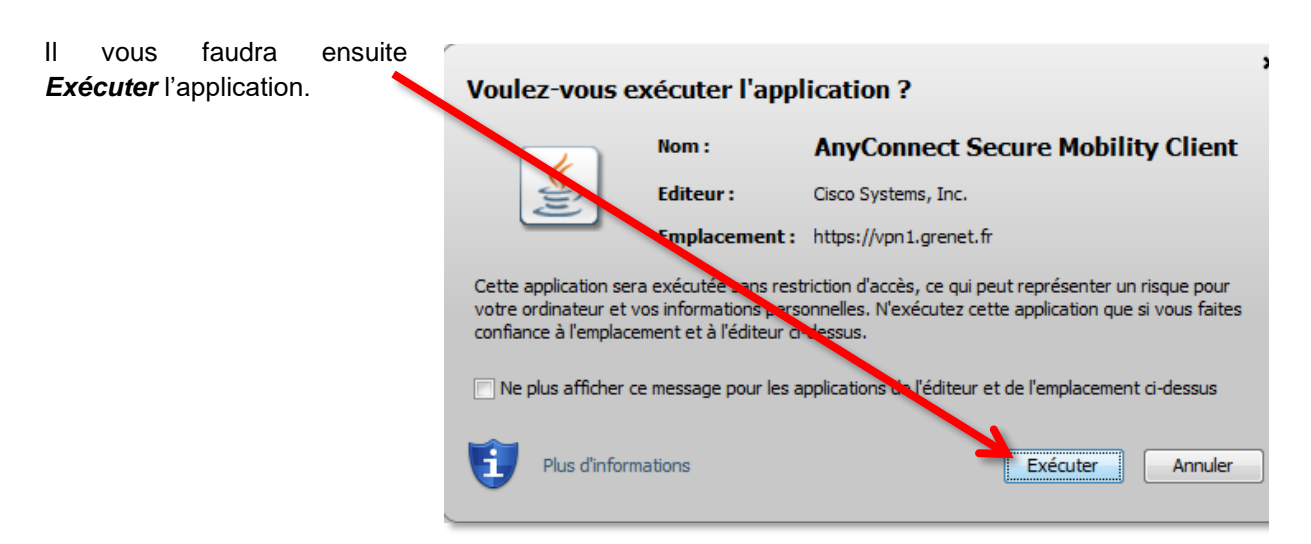

#### Vous n'aurez plus qu'à attendre pendant la préparation à l'**installation du client VPN**.

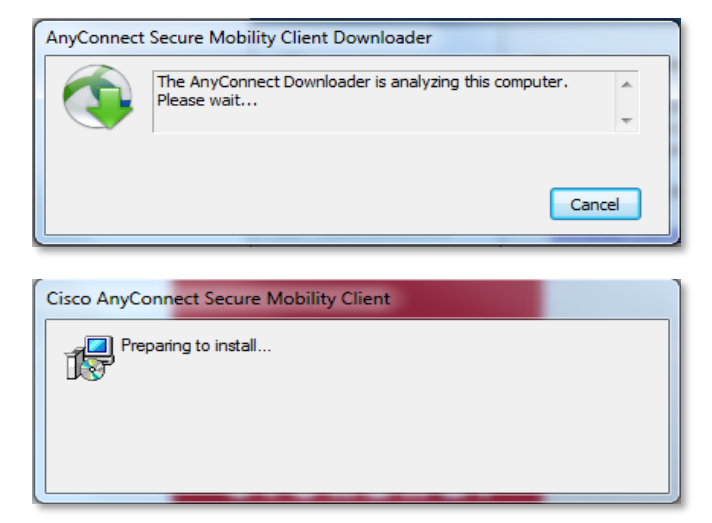

La connexion est établie.

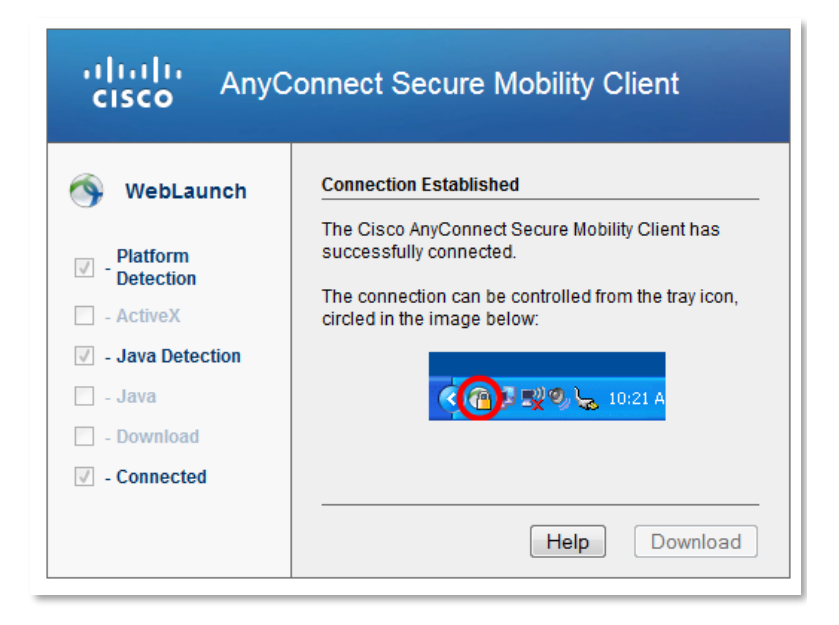

Vous retrouverez votre logiciel dans votre barre des tâches, en bas à droite.

En cliquant sur l'icône, vous obtenez le statut de votre connexion.

Vous pouvez également vous déconnecter du VPN.

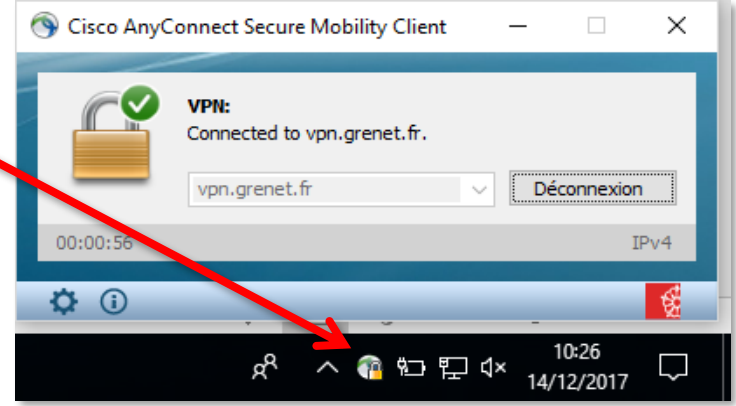

Si la connexion ne s'établie pas d'elle-même, renseignez « vpn.grenet.fr » dans le champ déroulant, puis cliquez sur « Connecter ». Pour vous authentifier, utilisez vos identifiants UGA (login et mot de passe).

### <span id="page-8-0"></span>**Connexion**

Pour connecter le VPN lorsqu'il est déjà installé sur votre équipement, vous pouvez :

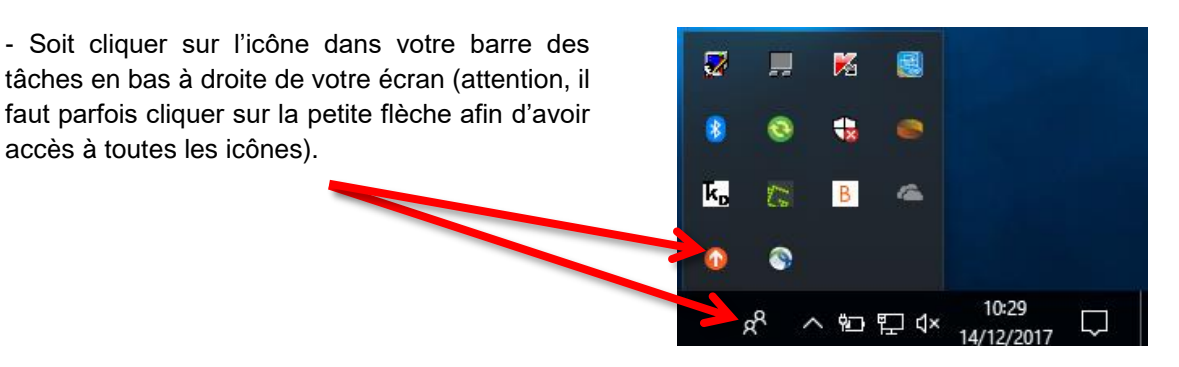

- Soit rechercher le logiciel *Cisco* dans votre Cartes Centre de sécurité Windows Defe ordinateur, pour cela, vous pouvez passer par le menu *Démarrer* de votre ordinateur.п Cisco Cisco AnyConnect Secure Mobili Cisco Telepresence Conferenc. Code Writer Contacts Cortana Courrier Eclipse Manager Enregistreur vocal  $x \equiv$ **Excel 2016** FileZilla FTP Client Films et TV ezs. entory Agen  $\mathcal{L}^{\mathsf{I}}$  $\varphi$  Taper ici pour rechercher H

La fenêtre du VPN s'ouvre. Vous devez cliquer sur le bouton *Connecter*. Dans le menu déroulant du champ « Groupe », choisissez *Etudiants de l'UGA*, puis renseigner vos identifiants. Cliquez ensuite sur **OK** pour lancer la connexion.  $\mathbf{r}$ 

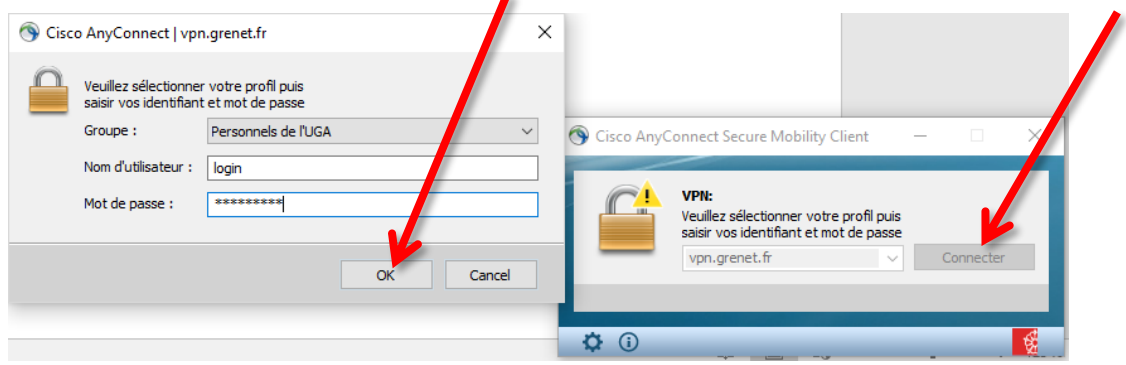

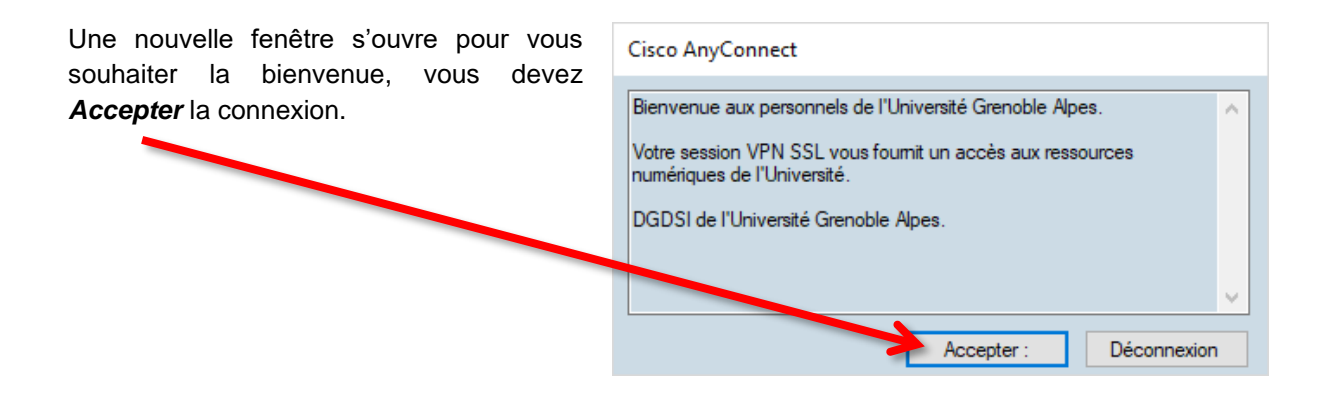

La connexion est établie.

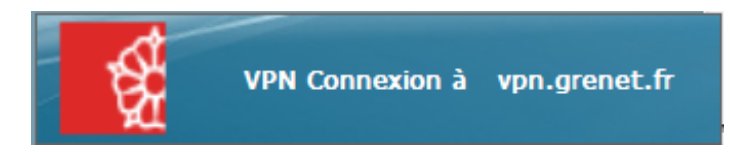